### **【臺北惜物網線上退款操作步驟】**

步驟 1:登入臺北惜物網首頁(https://shwoo.gov.taipei)

步驟 2:於首頁右上方【登入/註冊】選單,點選【會員登入】會員登入,出現會員 登入畫面,輸入【帳號】、【密碼】、【驗證碼】後,點擊【登入】鈕

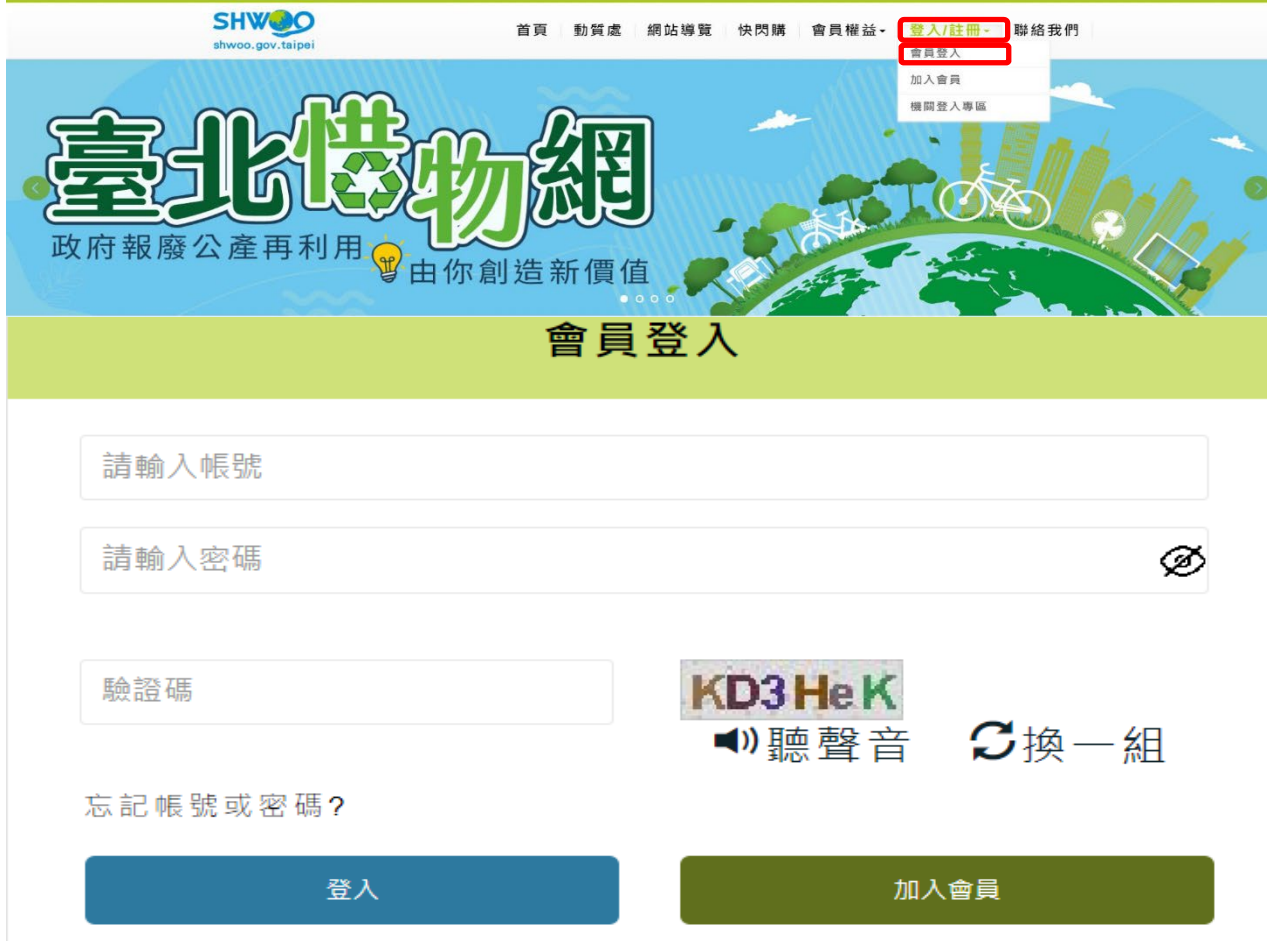

## 步驟 3:登入成功,於【會員專區】點選【得標紀錄】

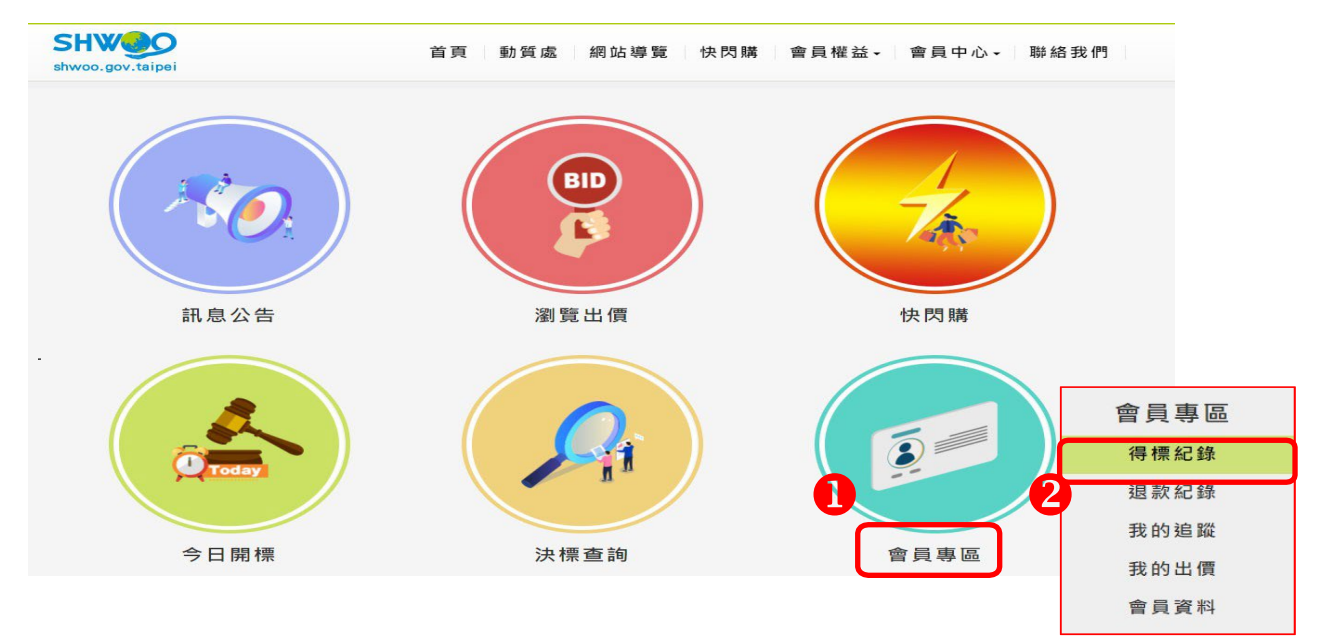

步驟 4:繳款狀況選擇【可申請退款】後按【查詢】鈕(或再增加其他查詢條件)

得得標紀錄 回上一頁

注意事項

- 1.若有未繳款標案且未逾繳款期限,本畫面的「案號」欄會提供〔繳款〕連結,請點選後進行繳款作業。
- 2.關鍵字欄位將搜尋物品名稱、拍賣單位、物品放置地點、物品說明等欄位文字。
- 3.於退款申請欄位加入欲退款案件(可多案跨頁同時加入)並點選網頁下方「送出退款申請」,可進行線上退款申請。
- 4.退款原因如選取「逾期未領貨(扣10%處理費)」或「個人因素拒絕領貨(扣10%處理費)」,且退款帳戶資料正確,本處將於受理後10個エ 作天內完成退款;如為其他原因退款,需經拍賣機關確認者,則視拍賣機關回覆情形儘速辦理。
- 5.「繳庫後等待退款」案件僅限紙本申請退款。
- 6. 得標人於拍賣機關催領公告期限屆滿前提出退款申請者,視同同意解除買賣契約。

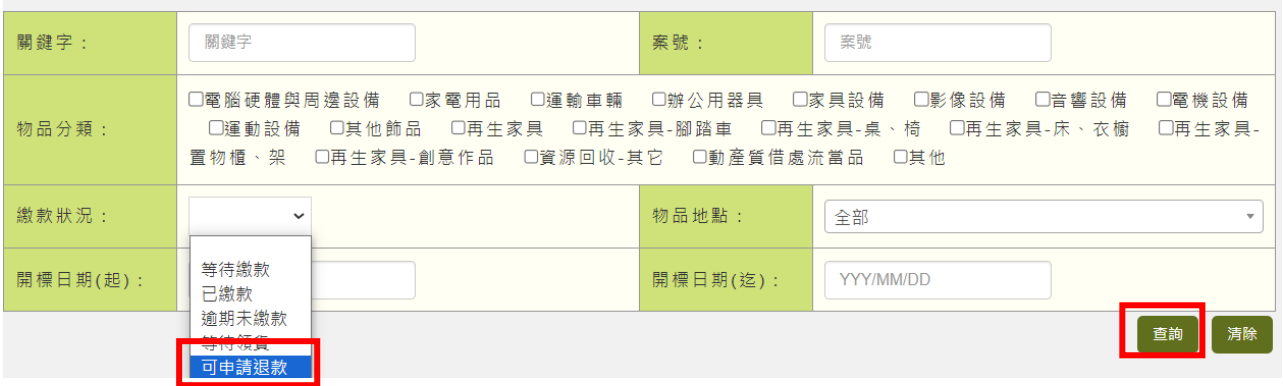

#### 線上退款申請**-**注意事項

1.於退款欄勾選欲退款案件(可多案跨頁同時勾選)並點選網頁下方「我要退

**款」,可進行線上退款申請,惟限退至本人金融帳戶。**

- **2.「重複繳款」、「短溢繳」及「繳庫後等待退款」案件僅限紙本申請退款。**
- 3.得標人於拍賣機關催領公告期限屆滿前提出退款申請者,視同同意解除買賣 **契約。**
- **4.退款預計扣除的費用包含:代收款手續費、10%處理費、匯費。**
- **5.線上退款申請一經送出無法取消,若有需要請與動質處聯絡。**
- 6. 退款銀行若為農漁會或未列於下拉選單選項者, 尚無法辦理線上退款申請, **請改紙本郵寄申請,若有疑問請與動質處聯絡。**

## 步驟5:於退款欄點選【加入退款】,可同頁、跨頁選取多筆,選取完成後按【送 出退款申請】鈕

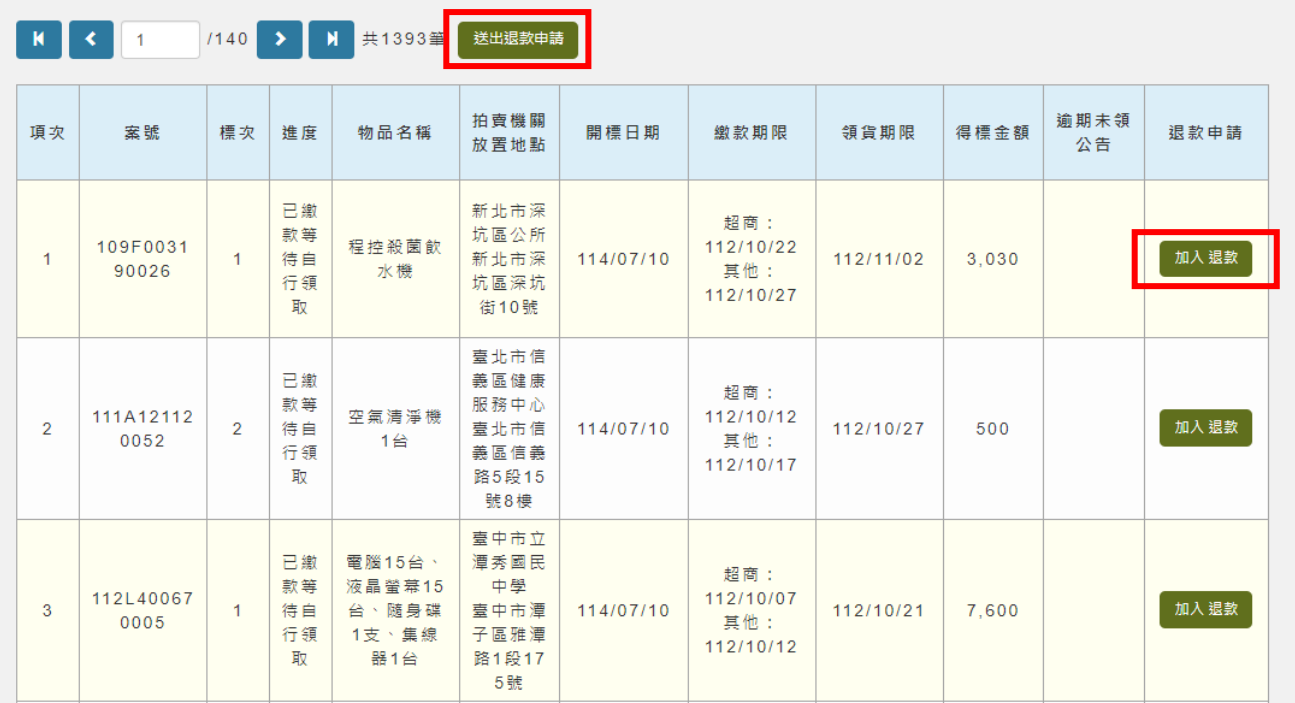

### 步驟 6:出現【是否已加入退款案件並送出退款申請?】提示視窗,點選【**確定**】鈕

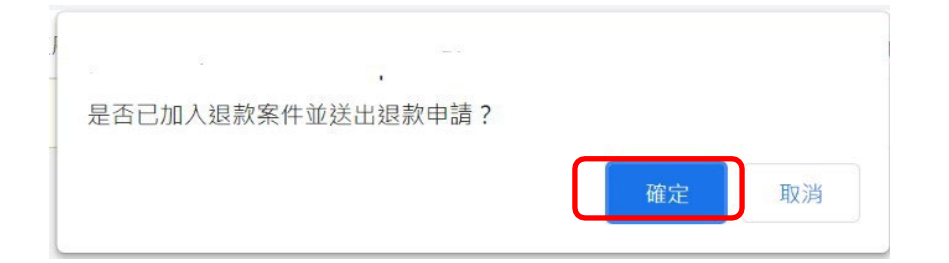

# 步驟7:確認申請退款案資料,若誤選可於【取消】欄位點選 ,若要繼續選取 其他案件可按【繼續選取】鈕,回上一頁繼續選取,若已確認請按【填寫退款 資料】鈕

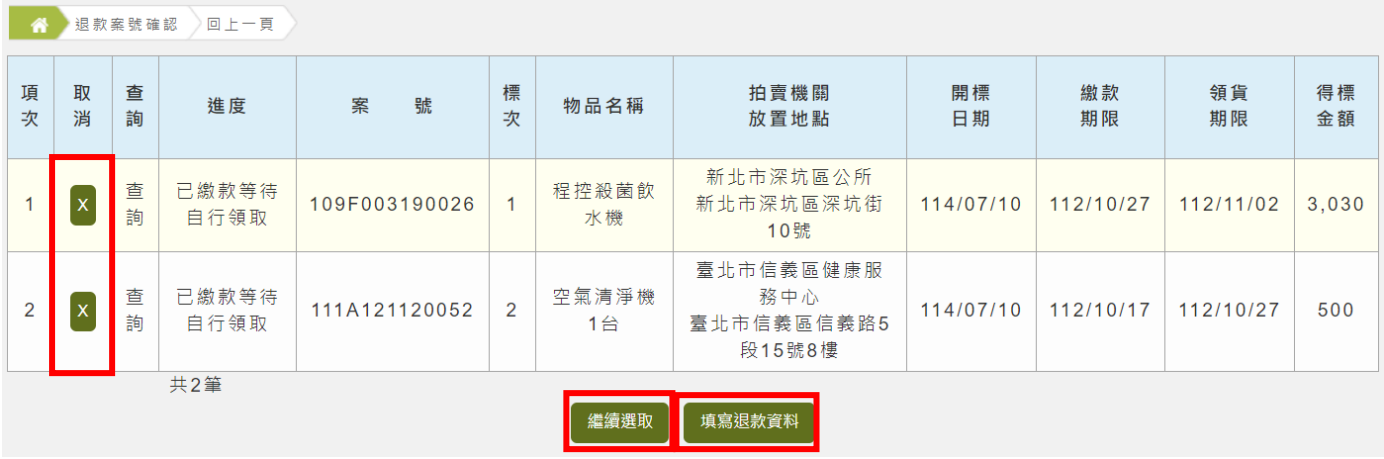

步驟 8:於退款申請書面上方輸入退款金融機構資料,或點選【選擇常用帳號】 帶入帳號資料,再點選【索取退款密碼】,並立即至認證手機收取密碼 後,於【一次性簡訊密碼】欄位填入

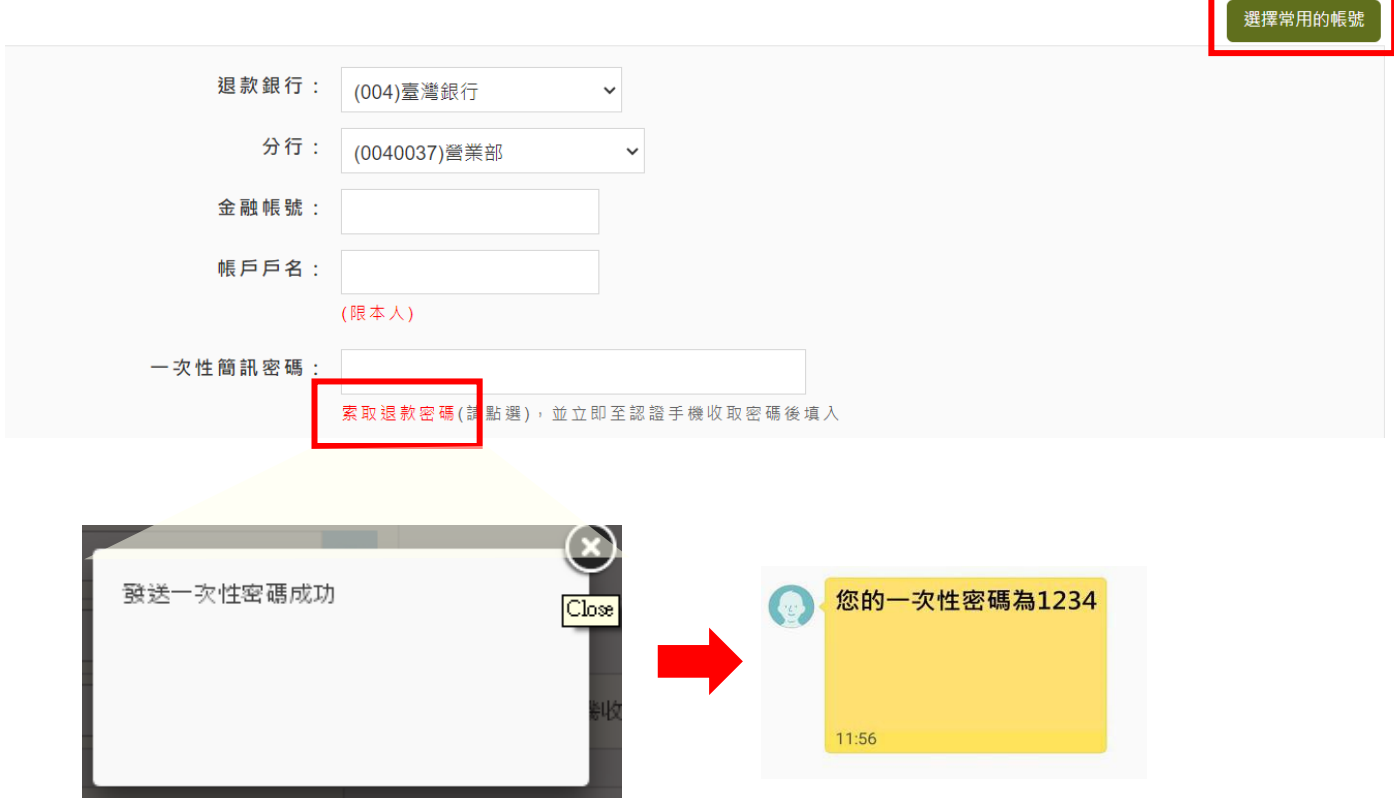

●點選【選擇常用帳號】,可進行常用帳號維護作業,並將資料帶入退款申請畫面

# 步驟 9:於退款申請畫面下方逐筆輸入申退原因,可點選【常見原因】並選取後 按【確定】鈕

![](_page_4_Picture_80.jpeg)

![](_page_4_Picture_2.jpeg)

- ※注意:1.如無合適申退原因可點選時,建議改採紙本申請並一併提供 佐證資料
	- 2. 領貨前有下列情形經拍賣機關證實者, 得拒絕領貨, 並請拍賣 機關通知本處,俟取得本處同意免扣 10%處理費(代辦費用) 之回復信後,

「申退原因」欄敘明❶拒絕領貨理由、2動質處同意免扣之 回復日期及文號後線上申請。

- A.得標人於看貨時發現得標物品與網頁拍賣資料陳述不 符,或具體指出未敘明重要資訊之部分,足以影響得標 人對得標物品需求之判斷,經拍賣機關證實者。
- B.因可歸責於拍賣機關或其他火災、天災等不可抗力因素, 造成拍賣機關無法依約交付得標物者。

#### 步驟 10:選擇電子發票:

1. 個人會員:可選擇「個人電子發票」或「捐贈電子發票」。若選擇「個人電 子發票」,請選擇載具並輸入條碼 2 次後(選擇惜物網會員載具則不需輸 入條碼),按【退款申請(個人電子發票)】鈕

![](_page_5_Picture_51.jpeg)

# ●若選擇「捐贈電子發票」,請輸入愛心碼後,按【退款申請(捐贈電子發票)】鈕

![](_page_5_Picture_52.jpeg)

2. 廠商會員:廠商會員限開公司戶電子發票,網站直接帶入公司名稱及統 一編號,請按【退款申請(公司戶電子發票)】鈕

![](_page_6_Picture_48.jpeg)

步驟 11:出現申請成功畫面

![](_page_6_Picture_49.jpeg)

步驟 12:點選確定鈕後,可於【退款紀錄】顯示該筆退款申請單,您可隨時上 網查詢該筆退款之最新進度,申請中所列之金額僅為初估,實際退款 金額並應以動質處審核通過,完成匯款時為準

![](_page_6_Picture_50.jpeg)

**《如您尚有系統操作問題,歡迎於星期一至星期五9:00~17:00(國定假日除外), 致電 02-25629862 分機 43、48 由客服人員協助處理》**